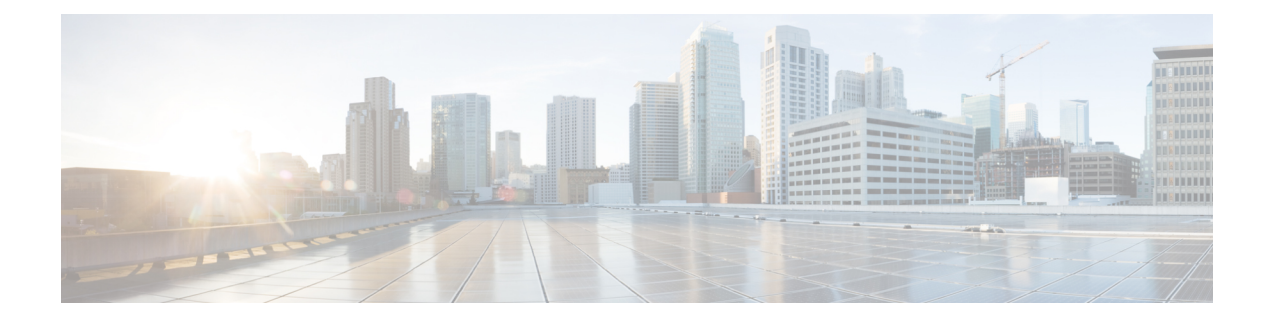

# **Local Extensible Authentication Protocol**

- [Information](#page-0-0) About Local EAP, on page 1
- [Restrictions](#page-1-0) for Local EAP, on page 2
- [Configuring](#page-1-1) Local EAP Profile (CLI), on page 2
- [Configuring](#page-2-0) Local EAP profile (GUI), on page 3
- Configuring AAA [Authentication](#page-2-1) (GUI), on page 3
- Configuring AAA [Authorization](#page-2-2) Method (GUI), on page 3
- Configuring AAA [Authorization](#page-3-0) Method (CLI), on page 4
- [Configuring](#page-4-0) Local Advanced Methods (GUI), on page 5
- [Configuring](#page-4-1) WLAN (GUI), on page 5
- [Configuring](#page-5-0) WLAN (CLI), on page 6
- [Creating](#page-5-1) a User Account (CLI), on page 6
- [Attaching](#page-6-0) a Policy Profile to a WLAN Interface (GUI), on page 7
- [Deploy](#page-7-0) Policy Tag to Access Points (GUI), on page 8

## <span id="page-0-0"></span>**Information About Local EAP**

Local Extensible Authentication Protocol (EAP) feature refers to the controller that acts as authenticator and authentication server. Local EAP allows 802.1x authentication on WPA Enterprise wireless clients without the use of any RADIUS server. The Local EAP refers to the EAP authentication server activity and not necessarily tied to the user credentials validation (for example) that can be delegated to an external LDAP database.

#### **Feature Scenarios**

Local EAP is designed to allow administrators to use Enterprise-grade 802.1x authentication for a limited number of users in situations and branches where an external dedicated RADIUS server may not be available. It can also work as an emergency backup in case the RADIUS server is not available.

#### **Use Cases**

You can implement Local EAP either with users local to the controller or use an external LDAP database to store the user credentials.

### <span id="page-1-0"></span>**Restrictions for Local EAP**

- It is not possible to configure AAA attributes, such as per-user ACL or per-user session timeout using local EAP.
- Local EAP only allows user database either locally on the controller or on an external LDAP database.
- Local EAP supports TLS 1.2 as of 17.1 and later software release.
- Local EAP uses the trustpoint of your choice on the controller. You will either need to install a publicly trusted certificate on the controller or import it on the clients for the EAP session to be trusted by the client.
- Local EAP supports *EAP-FAST*, *EAP-TLS*, and *PEAP* as EAP authentication methods.

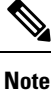

*PEAP-mschapv2* does not work when using certain external LDAP databases that only support clear text passwords.

### <span id="page-1-1"></span>**Configuring Local EAP Profile (CLI)**

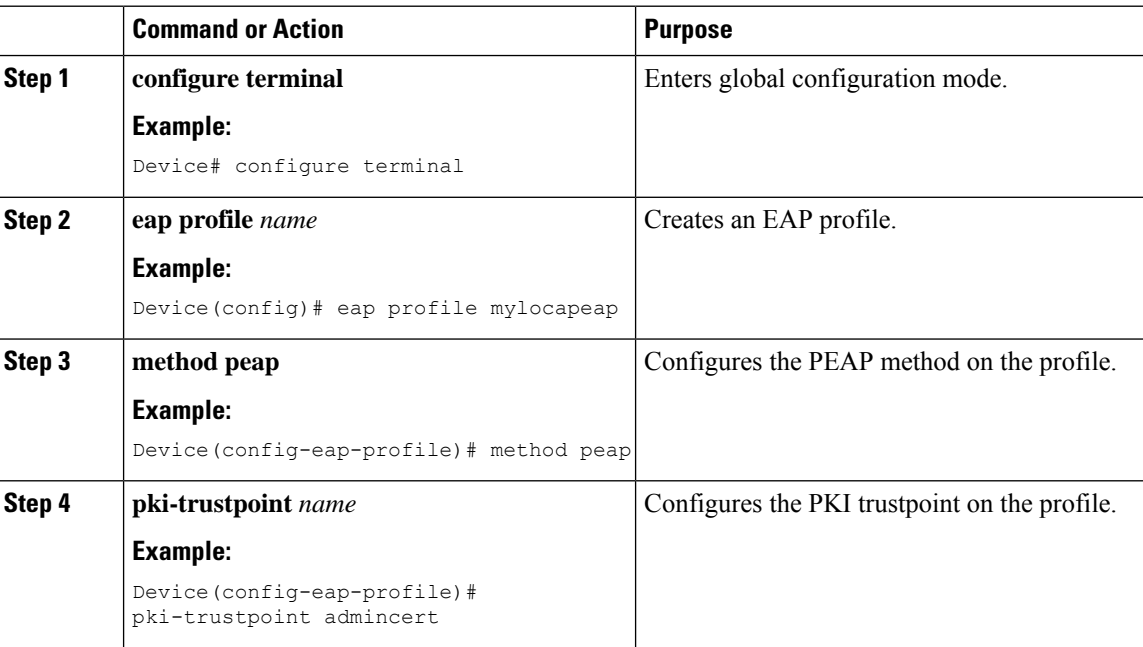

## <span id="page-2-0"></span>**Configuring Local EAP profile (GUI)**

#### **Procedure**

- **Step 1** Choose **Configuration** > **Security** > **Local EAP**.
- **Step 2** Click **Add**.
- **Step 3** In the **Create Local EAP Profiles** page, enter a profile name.
	- It is not advised to use LEAP EAP method due to its weak security. You can use any of the following EAP methods to configure a trustpoint: **Note**
		- EAP-FAST
		- EAP-TLS
		- PEAP

Clients do not trust the default controller certificate, so you need to deactivate the server certificate validation on the client side or install a certificate trustpoint on the controller.

**Step 4** Click **Apply to Device**.

## <span id="page-2-1"></span>**Configuring AAA Authentication (GUI)**

#### **Procedure**

- **Step 1** Choose **Configuration** > **Security** > **AAA**, and navigate to the **AAA Method List** > **Authentication** tabs.
- **Step 2** Click **Add**.
- **Step 3** Choose **dot1x** as the **Type** and **local** as the **Group Type**.
- <span id="page-2-2"></span>**Step 4** Click **Apply to Device**.

### **Configuring AAA Authorization Method (GUI)**

#### **Procedure**

**Step 1** Navigate to **Authorization** sub-tab. **Step 2** Create a new method for **credential-download** type and point it to local. **Note** Perform the same for **network** authorization type.

# <span id="page-3-0"></span>**Configuring AAA Authorization Method (CLI)**

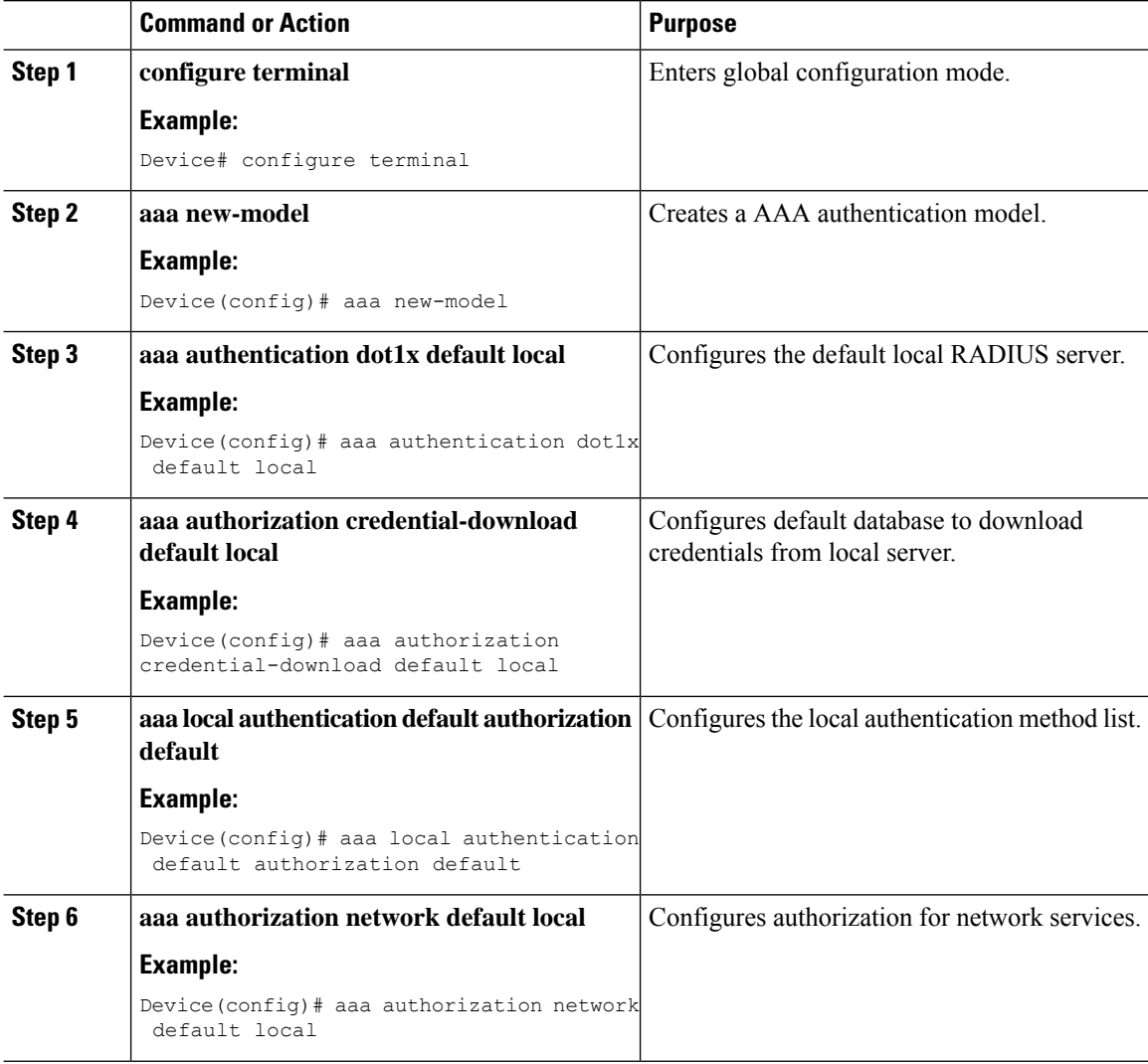

## <span id="page-4-0"></span>**Configuring Local Advanced Methods (GUI)**

#### **Procedure**

**Step 1** In the **Configuration** > **Security** > **AAA** window, perform the following:

- **a.** Navigate to **AAA Advanced** tab.
- **b.** From the **Local Authentication** drop-down list, choose a default local authentication.
- **c.** From the **Local Authorization** drop-down list, choose a default local authorization.

**Step 2** Click **Apply**.

## <span id="page-4-1"></span>**Configuring WLAN (GUI)**

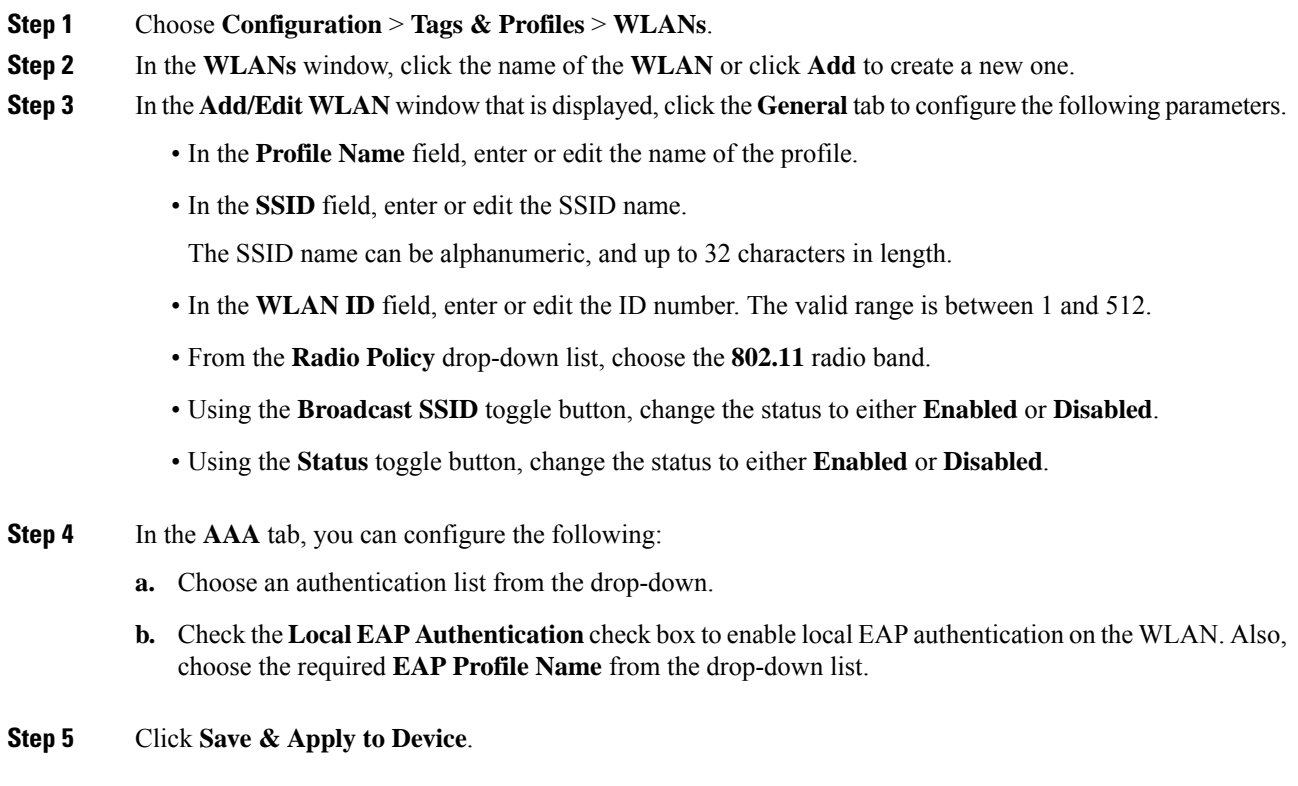

I

# <span id="page-5-0"></span>**Configuring WLAN (CLI)**

#### **Procedure**

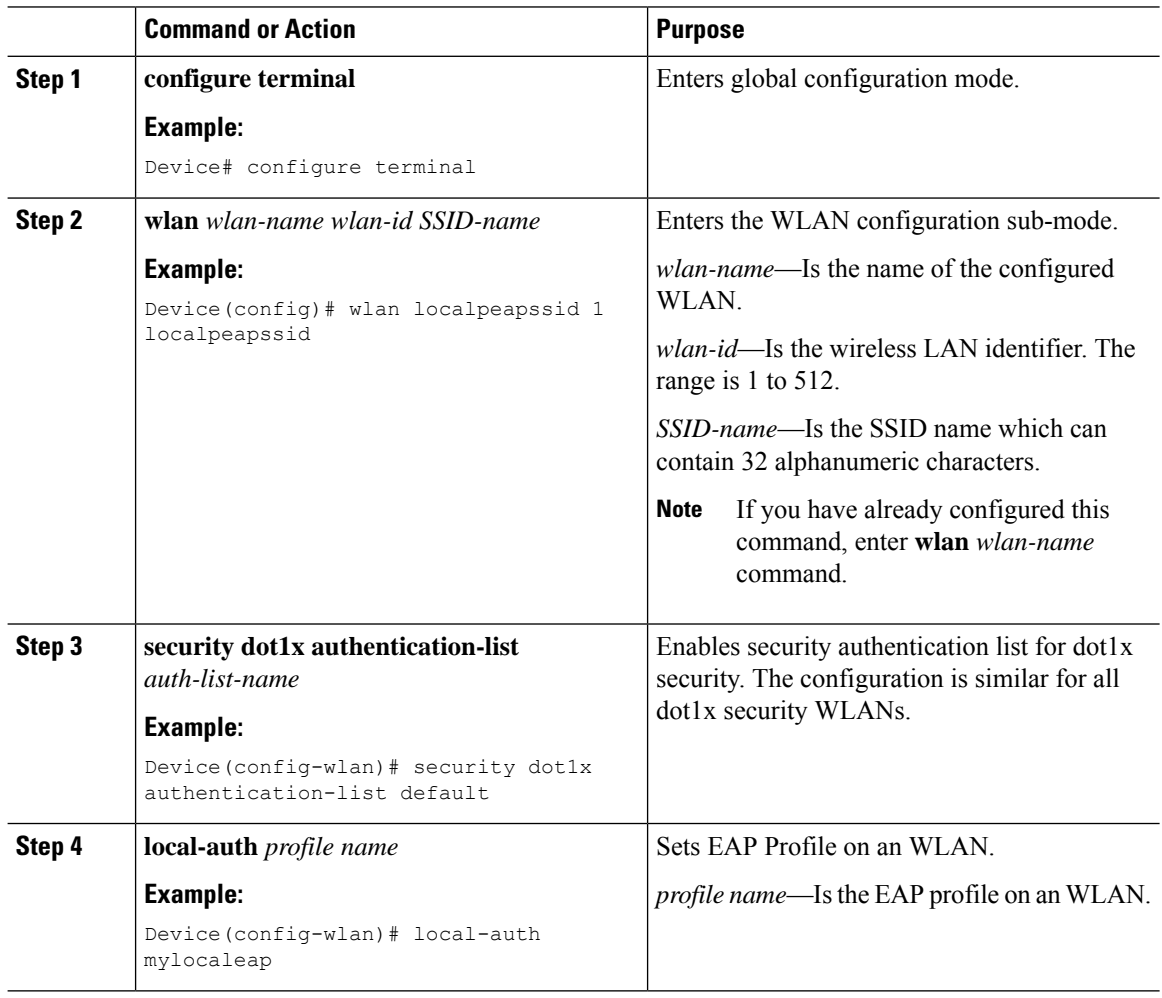

## <span id="page-5-1"></span>**Creating a User Account (CLI)**

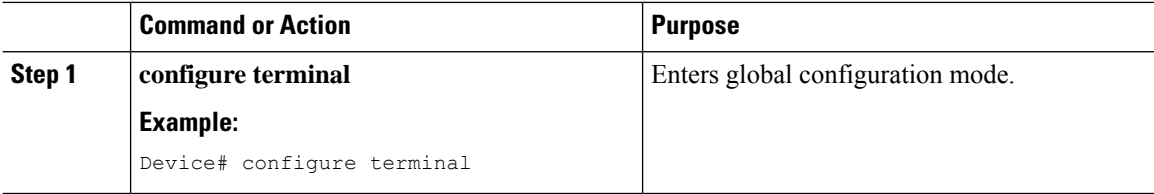

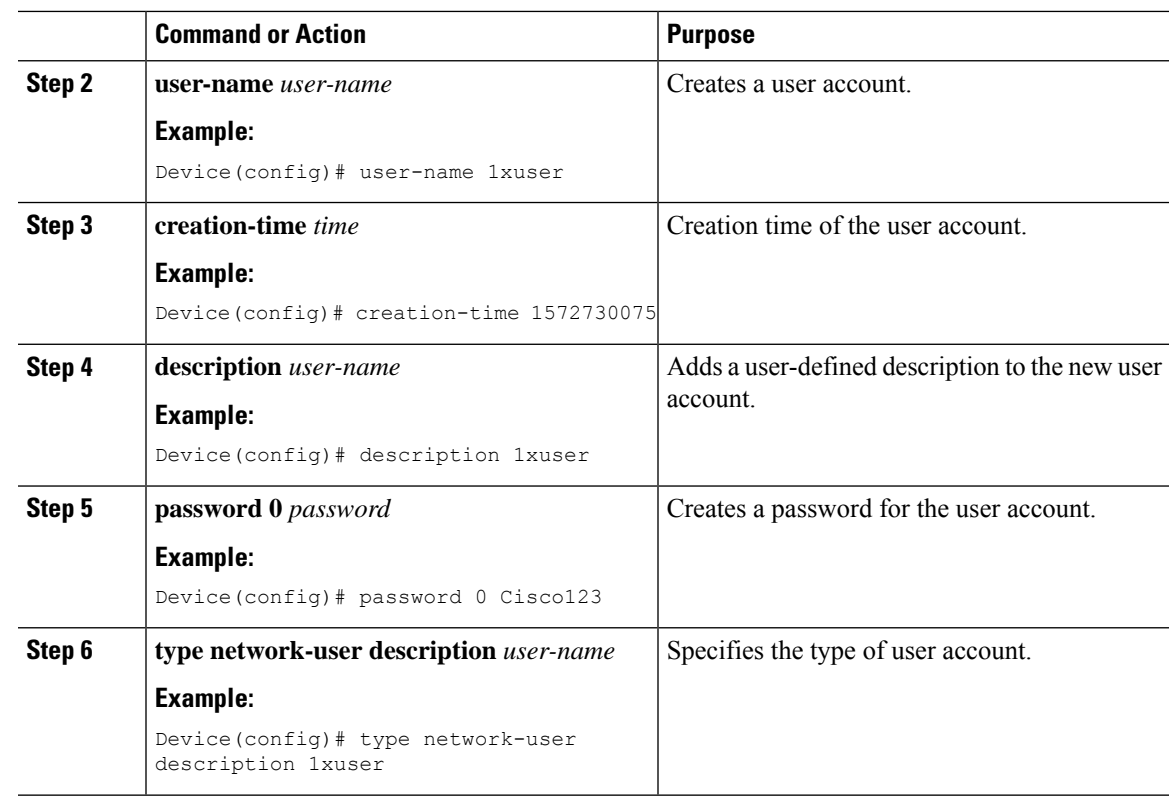

# <span id="page-6-0"></span>**Attaching a Policy Profile to a WLAN Interface (GUI)**

#### **Procedure**

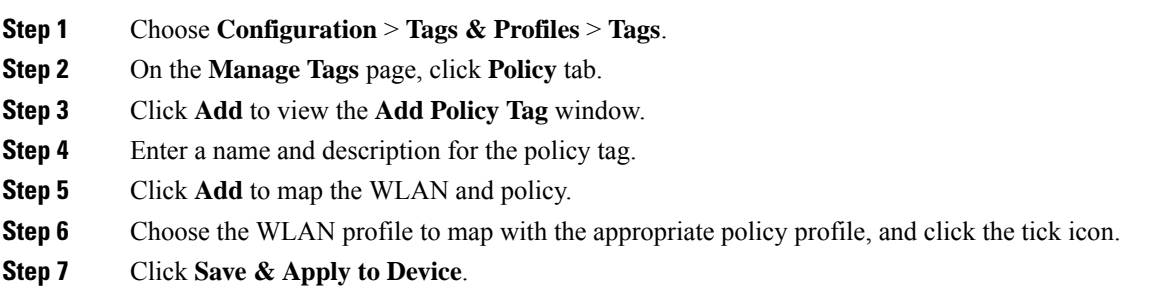

# <span id="page-7-0"></span>**Deploy Policy Tag to Access Points (GUI)**

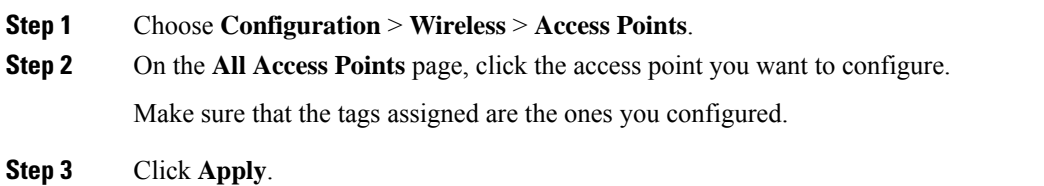